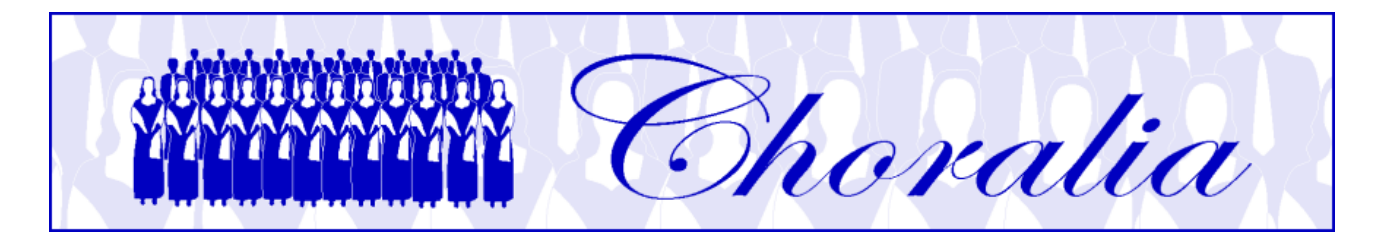

# **Manuale per la creazione di file audio utilizzando la Client Music Synthesis (CMS) di Choralia**

# *Informazioni Generali*

Questo manuale fornisce informazioni ed istruzioni sulla creazione di file audio e CD utilizzando il processo denominato Client Music Synthesis (CMS) ideato da Choralia.

CMS è un metodo che permette di inviare addirittura molte ore di musica via internet in una forma estremamente compatta. La musica viene spedita al PC di destinazione (il "client") come le informazioni di uno spartito musicale, comprendenti ciascuna nota da suonare (altezza, durata e volume) ed il tipo di suono da usare per ciascuna nota. Inoltre vengono inviati brevi campioni per ciascun tipo di suono necessario, come pure un software di sintesi sonora. Tutto viene impacchettato in un singolo file eseguibile. Quando questo file eseguibile viene lanciato sul PC client, tutta la musica viene sintetizzata replicando, concatenando, trasponendo e cambiando il volume dei campioni audio di base secondo le informazioni dello spartito musicale. La dimensione tipica del file eseguibile CMS è da 2 a 3 MB, e questo è sufficiente per creare parecchi gigabyte di dati audio, cioè l'equivalente di molti CD audio. Per esempio, il file eseguibile CMS del Requiem di Mozart crea circa 100 file audio che possono essere registrati su 13 CD.

I file audio creati con CMS sono posti automaticamente in cartelle specifiche che vengono create sul PC client. Le cartelle e i file audio hanno nomi convenzionali che aiutano a riconoscere il loro contenuto. Il paragrafo successivo descrive i nomi e la struttura delle cartelle e dei file.

## *Nomi dei file e delle cartelle*

Tutti i nomi di file e di cartelle sono sempre in lettere minuscole.

Tutti i file audio vengono creati semplicemente lanciando un file eseguibile fornito da Choralia. Il nome di tale file eseguibile è:

## *<codice prodotto>.exe*

dove *<codice prodotto>* è il codice assegnato da Choralia e che è mostrato nel catalogo Choralia. Per esempio, il codice prodotto del Requiem di Mozart è MZ01, quindi il nome del corrispondente file eseguibile è *mz01.exe*.

Quando il file eseguibile viene lanciato, esso crea una cartella principale con lo stesso nome del codice prodotto (*mz01*, se consideriamo il Requiem di Mozart come esempio). La cartella principale può contenere una o più sotto-cartelle, a seconda che i file audio siano creati per una sola voce (ad esempio, soprano) o per più voci e/o accompagnamento. Se una voce richiede più di un CD per la registrazione, vengono create cartelle separate per i file che si suppone saranno registrati su CD differenti.

Il formato dei nomi delle sotto-cartelle è il seguente:

#### *<codice prodotto><voce><numero CD>*

Dove *<codice prodotto>* è lo stesso come sopra, *<voce>* è *s* per soprano, *a* per contralto ("alto", in inglese), *t* per tenore, *b* per basso, *m* per accompagnamento. Se le voci sono suddivise (ad esempio, soprano I e soprano II), il numero corrispondente viene aggiunto alla lettera (ad esempio, *s1* e *s2*).

Il *<numero CD>* è *-cd1*, *-cd2*, ecc., e viene usato solamente se la stessa voce richiede più di un CD.

Per esempio, il Requiem di Mozart richiede 3 CD per ciascuna voce del coro, e 1 CD per l'accompagnamento. Sono quindi create sotto-cartelle con i seguenti nomi:

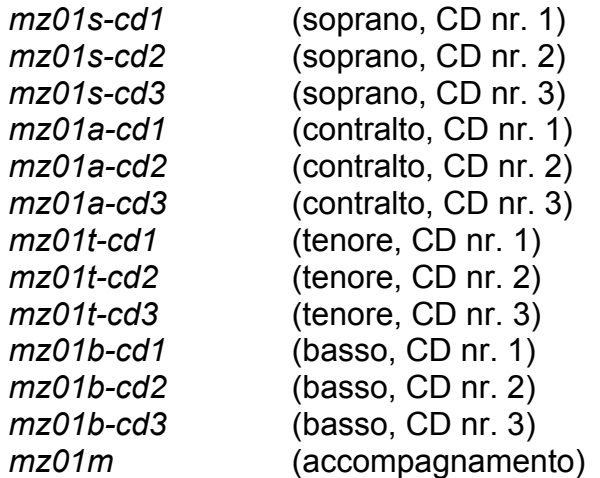

Ciascuna sotto-cartella contiene quindi tutti i file audio che possono essere registrati su un CD. I nomi dei file hanno il seguente formato:

#### *<numero traccia><codice prodotto><numero brano><livello di esercizio>*

Il *<numero traccia>* è un numero di due cifre (ad esempio, *01-*, *02-*, ecc.) che identifica la specifica traccia sul CD. La sequenza delle tracce sul CD dovrebbe corrispondere con la lista dei nomi dei file, se i nomi sono ordinati alfabeticamente.

Il *<codice prodotto>* è come sopra. Il *<numero brano>* è un numero (*-1*, *-2*, ecc.) relativo alla sequenza dei brani. Poiché lo stesso brano è elaborato a 3 diversi livelli di esercizio per ciascuna voce (solo voce con metronomo, tutte le voci con una voce evidenziata, tutte le voci allo stesso livello), ciascun brano risulta in 3 file audio o tracce differenti.

Il *<livello di esercizio>* è *ss* per soprano solo (solo voce e metronomo – primo livello di esercizio) e *se* per soprano evidenziato (secondo livello di esercizio). Per le altre voci è analogo: *as* e *ae* per contralto alto, *ts* e *te* per tenore, *bs* e *be* per basso. Il *<livello di esercizio>* è omesso quando tutte le voci sono allo stesso livello (terzo livello di esercizio)e per le tracce di accompagnamento.

Per esempio la cartella del CD nr. 1 del Requiem di Mozart per soprano, denominata *mz01s-cd1*, conterrà i seguenti file:

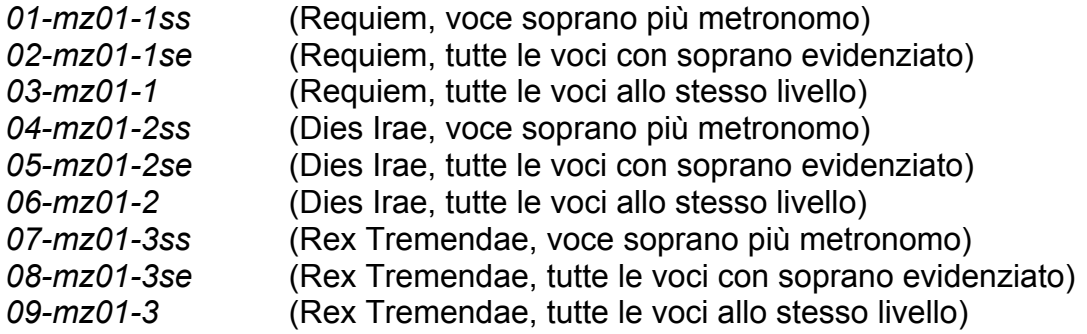

Ciascuna sotto-cartella conterrà anche un file in formato pdf, avente lo stesso nome della cartella seguito dall'estensione .pdf. Detto file contiene un esempio di copertina per il CD, comprendente la lista delle tracce con i numeri delle tracce ed i nomi che possono essere usati sul CD. Questo aiuta ad identificare i nomi dei file per ogni traccia. La copertina del CD per il CD nr. 1 del Requiem di Mozart è mostrata qui sotto. Notare che il numero di traccia è la chiave per identificare il nome del file associato a ciascun brano.

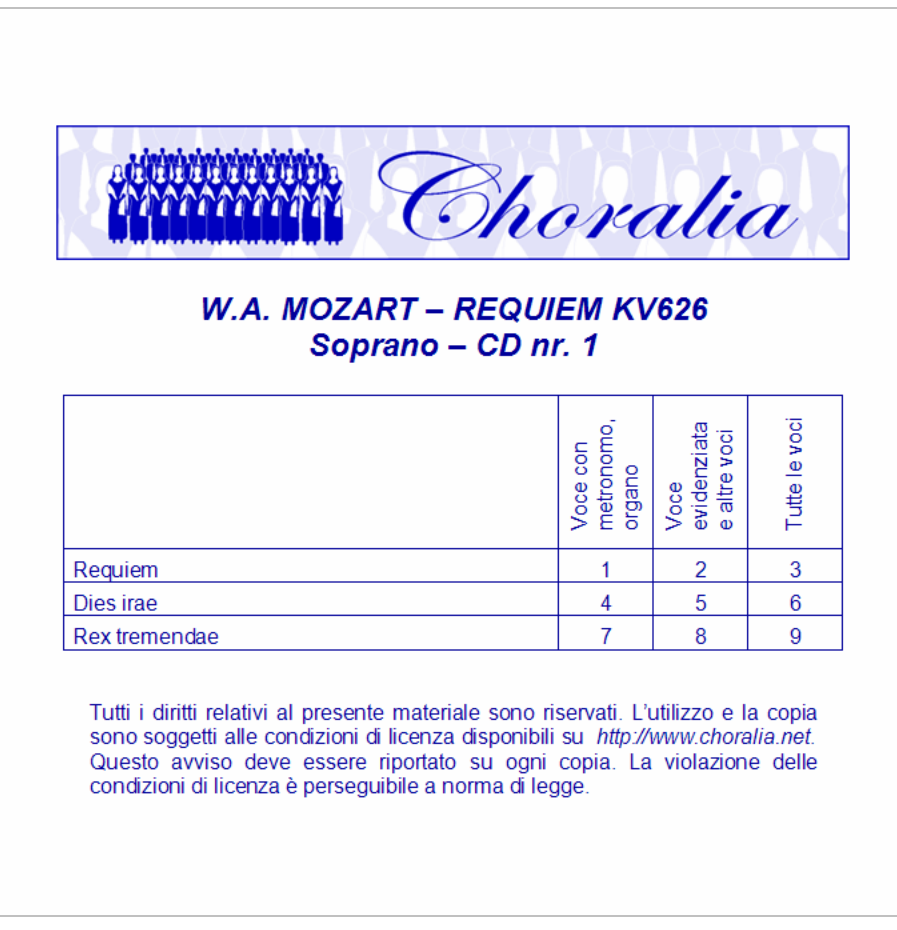

## *Creazione dei file audio*

Il processo CMS può creare molti file audio corrispondenti a parecchi CD audio (cioè alcuni gigabyte di dati) a partire da un piccolo file eseguibile. Quindi, prima di creare i file audio, occorre prima controllare di avere spazio sufficiente sul disco rigido. Utilizzate

"Risorse del computer" per trovare lo spazio disponibile su ciascun disco. Lo spazio necessario su disco vi sarà fornito durante il processo di installazione. Avrete la possibilità di fermare l'installazione e ripulire dello spazio sul disco se è necessario.

Ponete il file eseguibile CMS sul desktop, o in qualsiasi altra cartella desideriate. Nel seguito, assumeremo che abbiate creato una cartella vuota chiamata "*choralia*", e considereremo il file eseguibile del Requiem di Mozart *mz01.exe* come esempio. Quindi, dovreste partire da una situazione simile alla seguente. Potrebbe essere visualizzato il nome del file eseguibile anziché l'icona, a seconda delle impostazioni di visualizzazione della cartella.

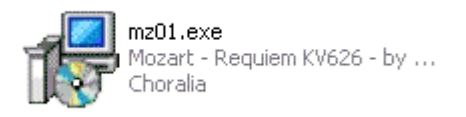

Fate doppio-click sull'icona (o sul nome) del file eseguibile. Si attiverà un "wizard" di installazione. Se ricevete un avviso di sicurezza dal vostro PC, accettate per continuare l'installazione.

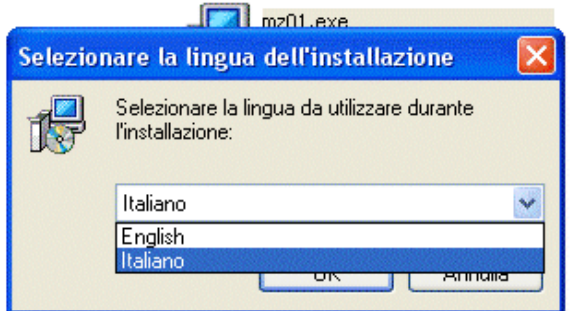

Scegliete la lingua per il wizard di installazione. Sono disponibili l'italiano e l'inglese. Nel seguito, assumeremo che sia stata selezionata la lingua italiana.

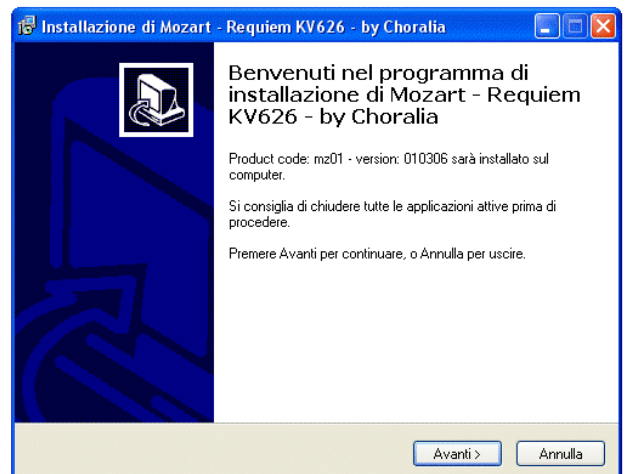

Premete il pulsante "avanti". Vi sarà richiesto di scegliere una cartella di destinazione dove saranno create la cartella principale e le sotto-cartelle contenenti i file audio.

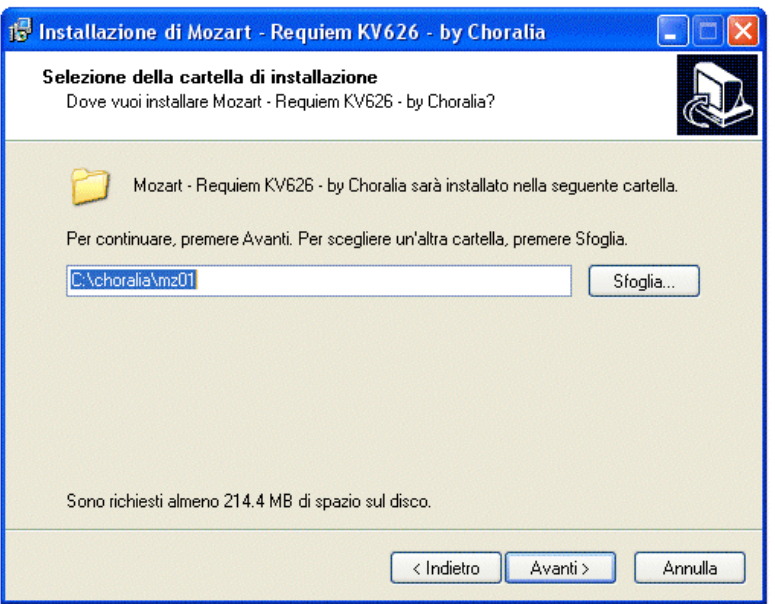

Come default sarà proposta la stessa cartella del file eseguibile ("*choralia*", nel nostro esempio). Potrete scegliere qualsiasi altra cartella con il pulsante "sfoglia". Supponiamo che scegliate la cartella di default.

Notate i requisiti di spazio sul disco nella parte inferiore del pannello. Questo è solamente lo spazio base richiesto. Può essere necessario molto più spazio a seconda delle opzioni che vengono scelte nel passo successivo.

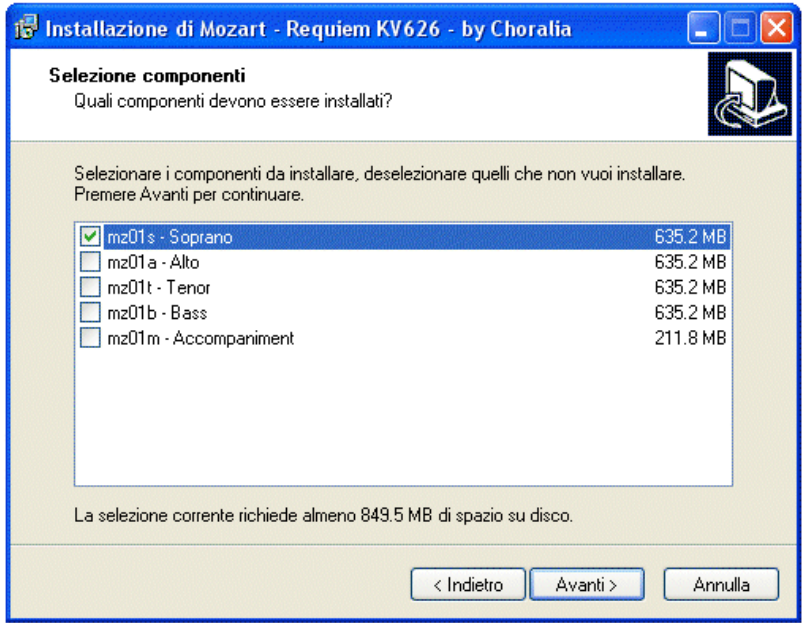

Adesso potete scegliere la voce o le voci che volete siano create. Ogni elemento selezionato aumenterà lo spazio richiesto sul disco, come pure il tempo che sarà necessario per completare la sintesi sonora. Nel seguito, assumeremo che abbiate scelto solamente la casella "soprano", come mostrato qui sopra. Premete il pulsante "avanti" per continuare.

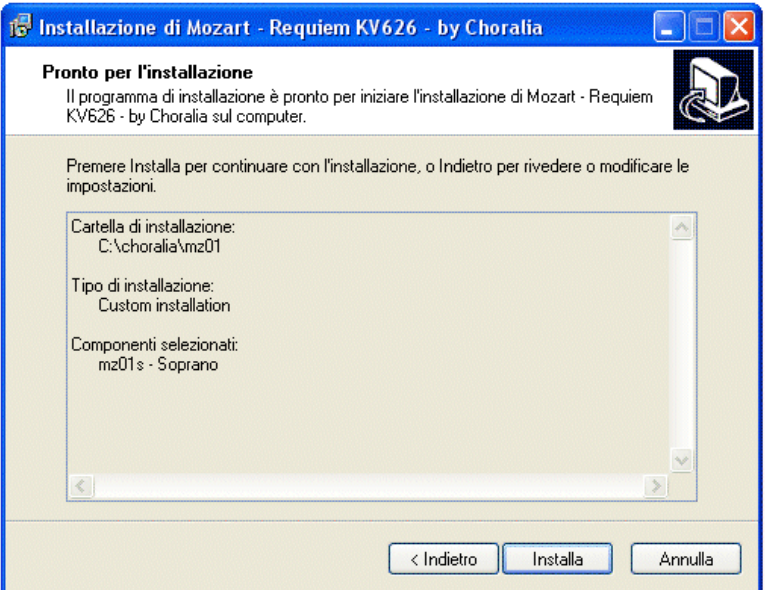

Premete il pulsante "installa" per avviare la sintesi sonora.

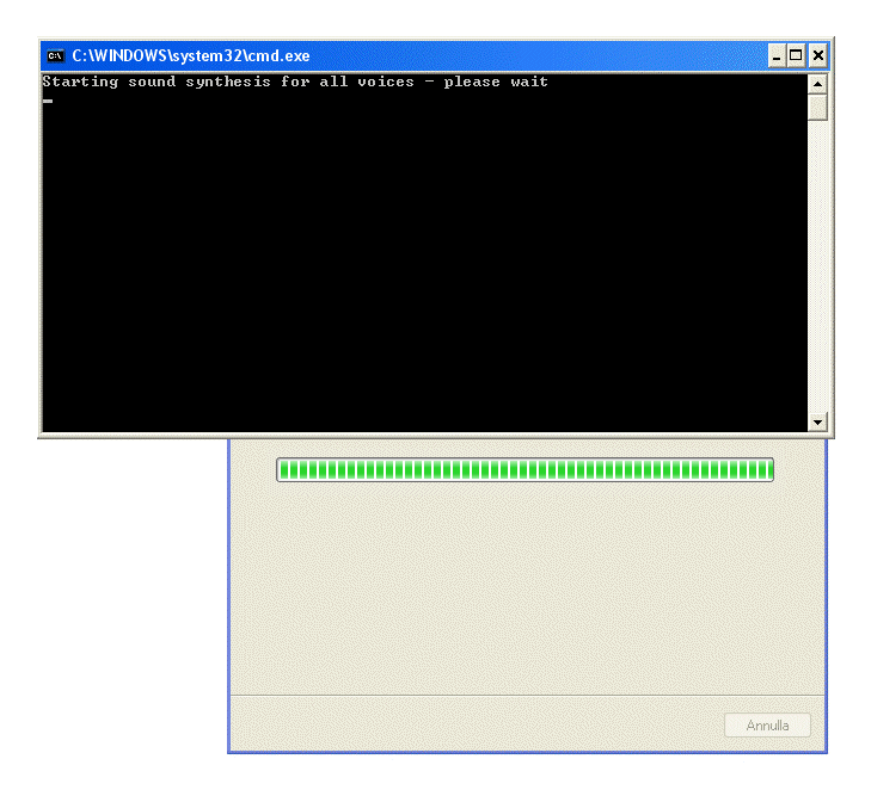

Dopo pochi secondi sarà visualizzata una seconda finestra, con lo sfondo nero, come mostrato qui sopra. Nella finestra saranno mostrate informazioni sull'avanzamento del processo di sintesi sonora. Un messaggio viene visualizzato ogni qualvolta un file audio viene completato. A seconda del vostro PC, ciascun file può richiedere alcuni minuti. A seconda dell'opera e delle voci scelte possono essere creati molti file, quindi l'intero processo di sintesi sonora può richiedere molti minuti e addirittura alcune ore. Siate pazienti e lasciate lavorare il PC. Controllate solamente, di tanto in tanto, che altri file vengono completati. Il processo di sintesi sonora è molto impegnativo per la CPU, quindi, se volete fare altre attività sullo stesso PC, esso rallenterà significativamente.

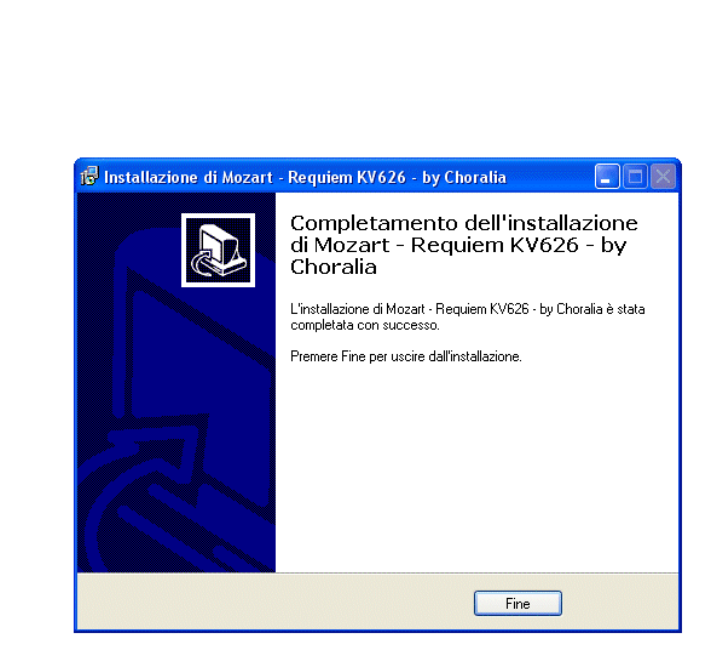

Quando la sintesi sonora è finita, la finestra con lo sfondo nero scomparirà. Premete il pulsante "fine", e l'installazione è completata.

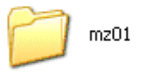

 $mz01$ 

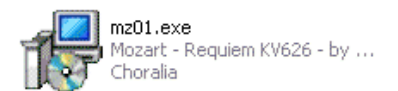

Troverete una cartella con il codice prodotto (in questo esempio, mz01) nella cartella destinazione che avevate scelto. Se la aprite, troverete le sotto-cartelle dei CD, e, in ciascuna cartella dei CD, i file audio ed un file .pdf contenente la copertina del CD con la lista delle tracce.

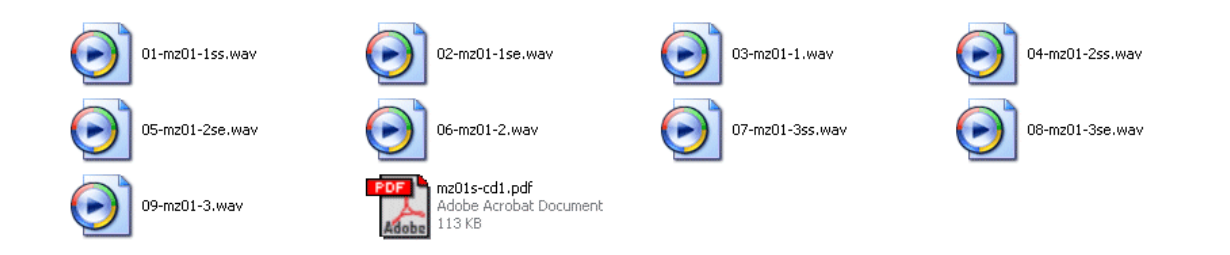

Se qualcosa fosse andata male durante il processo di installazione, cancellate qualsiasi cartella sia stata creata, e ricominciate l'installazione dall'inizio. Controllate con attenzione la disponibilità di spazio sufficiente sul disco perché questa è la ragione più probabile per qualsiasi problema.

Se avete già creato alcune voci e volete aggiungerne altre, avviate nuovamente il file eseguibile e selezionate solamente le voci da aggiungere. Scegliete la stessa cartella di destinazione che avete selezionato quando avete creato le altre voci. Vi sarà richiesto di confermare se volete utilizzare una cartella esistente. Scegliete "sì". Saranno aggiunte nuove sotto-cartelle dei CD per le voci aggiuntive che avete selezionato. Qualsiasi sottocartella creata in precedenza non sarà cancellata. Se selezionate voci già create, i file nelle corrispondenti sotto-cartelle saranno sovrascritti.

# *Registrazione su CD*

Se volete registrare dei CD audio con i file audio ottenuti dovete usare sul vostro PC un masterizzatore di CD e qualsiasi software di registrazione di CD audio. Dovete solamente fare attenzione a copiare sul CD tutti i file audio che sono in ciascuna sotto-cartella nel giusto ordine, altrimenti ci potrà essere una discordanza tra la lista delle tracce presente sulla copertina del CD ed i contenuti effettivi del CD. Il numero di traccia che è parte di tutti i nomi dei file (cioè le due cifre all'inizio) aiuta ad identificare facilmente l'ordine corretto.

Noterete che, per le voci corali, CD da 700 MB non sono mai utilizzati per più del 75% della loro effettiva capacità. Almeno il 25% dello spazio viene lasciato disponibile qualora voleste aggiungere una registrazione dal vivo di ciascun brano, in modo da comprendere anche il quarto livello di esercizio. Potete estrarre tracce audio di registrazioni dal vivo da CD commerciali, oppure ottenerle tramite internet.